## **6.1 Заполнение карточек**

Чтобы заполнить карточку, выполните следующие действия.

1. Откройте журнал «Карточки ОС». Располагается в меню «Журналы».

2. Выберите нужную карточку и нажмите кнопку – «Изменить». Появится форма ввода данных [\(рис. 6.1-1\)](#page-0-0).

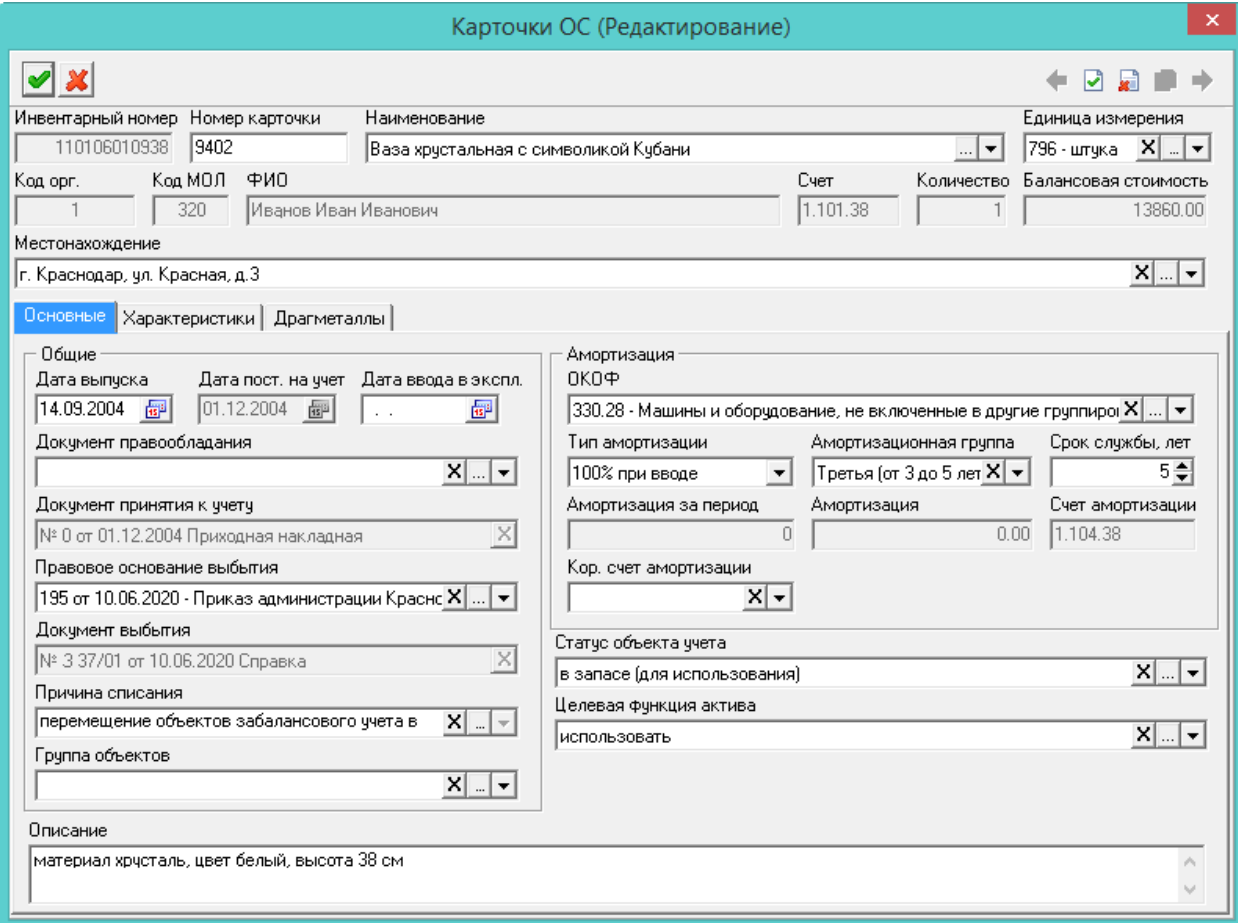

<span id="page-0-0"></span>рис. 6.1-1

3. Внесите данные. Вкладка «Основные».

**ОКОФ** – выберите из списка нужное значение. В зависимости от выбранного значения, программа автоматически заполнит поле «**Амортизационная группа**», к которой относится данный ОКОФ, и «**Срок службы, лет**», по амортизационной группе (берётся максимальный срок службы, предусмотренный для данной группы).

**Тип амортизации** – выберите нужный тип амортизации (считается автоматически, в зависимости от балансовой стоимости объекта и нахождении ОС в составе имущества казны).

• При стоимости до 3000 рублей включительно тип амортизации – «Не начислять». Для ОС, находящимся на счёте \*.103.\* используется данный тип амортизации.

• При стоимости от 3000,01 рублей до 40 000 включительно тип амортизации – «100% при вводе»

• При стоимости > 40 000 рублей тип амортизации – «Линейный».

• При нахождении ОС в составе имущества казны тип амортизации – «Оперативное управление», амортизация перестаёт начисляться. Данный тип будет устанавливаться в случае создания документов по передаче объектов ОС в казну (на счета \*.108.\*).

**Группа объектов** – используется в отчётных формах для тематического разделения объектов.

**Амортизация за период** – поле становится доступно, если выбран тип амортизации «Установленное значение». Будет начисляться указанное в поле значение.

**Дата постановки на учёт** – равна дате последнего документа, по которому оприходовали объект.

**Дата ввода в эксплуатацию** – укажите дату ввода объекта в эксплуатацию.

4. Внесите данные. Вкладка «Характеристики».

**Доп. аналитика** – чтобы карточка выделялась цветным фоном, выберите из списка нужное значение. Поле содержит данные справочника «Доп. аналитика».

5. Чтобы добавить дополнительный аналитический признак (выделение объекта цветным фоном), прейдите на вкладку «Характеристики» и выберите из списка поля «Доп. аналитика» нужное значение.

6. Нажмите кнопку – «Подтвердить изменения», чтобы сохранить. В карточку будут внесены изменения.